### 1 . Acesse o endereço eletrônico e siga os passos para recuperação de sua senha

https://sgl.icei.pucminas.br/recuperar-senha

Forneça seu código de pessoas e clique em 'Receber email de confirmação". Os alunos de gradação receberão no email institucional (XXXX@sga.pucminas.br). Os alunos de Pós-Graduação receberão pelo email cadastrado no IEC.

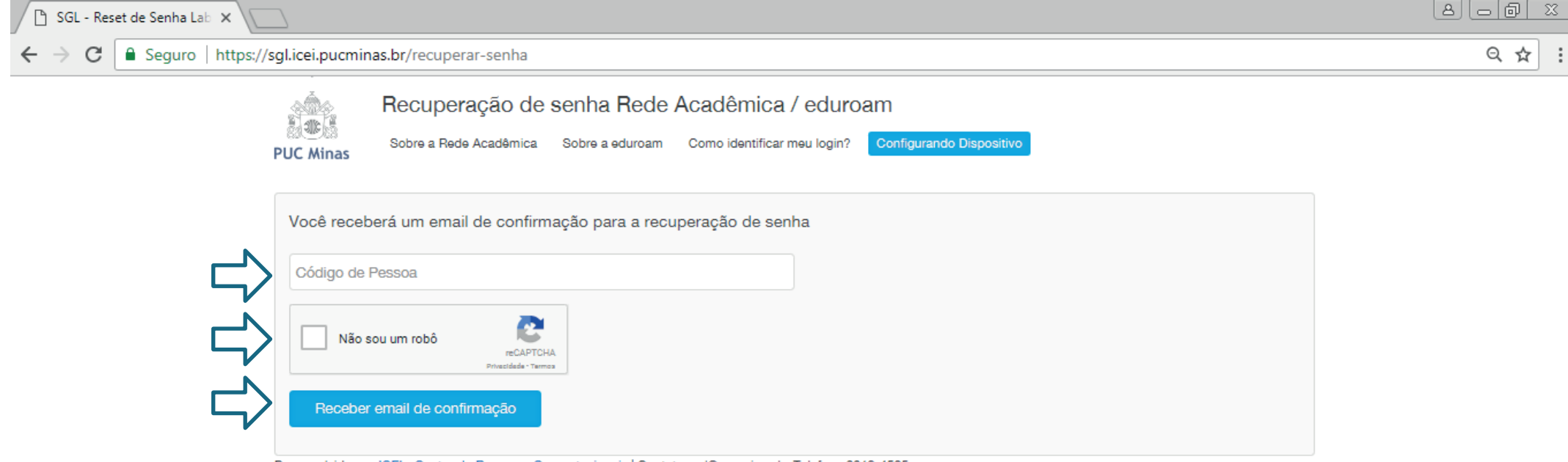

Desenvolvido por ICEI - Centro de Recursos Computacionais | Contato: sgl@pucminas.br Telefone 3319-4525

## 2 . Entre na sua conta de e-mail e veja a mensagem enviada com orientações sobre sua senha.

No e-mail, você será direcionado para a página abaixo para cadastro de senha.

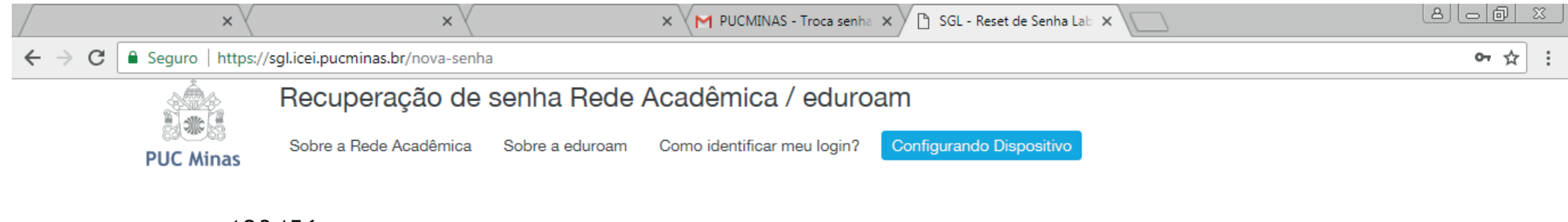

#### **Usuário: 123456**

Entre com a nova senha

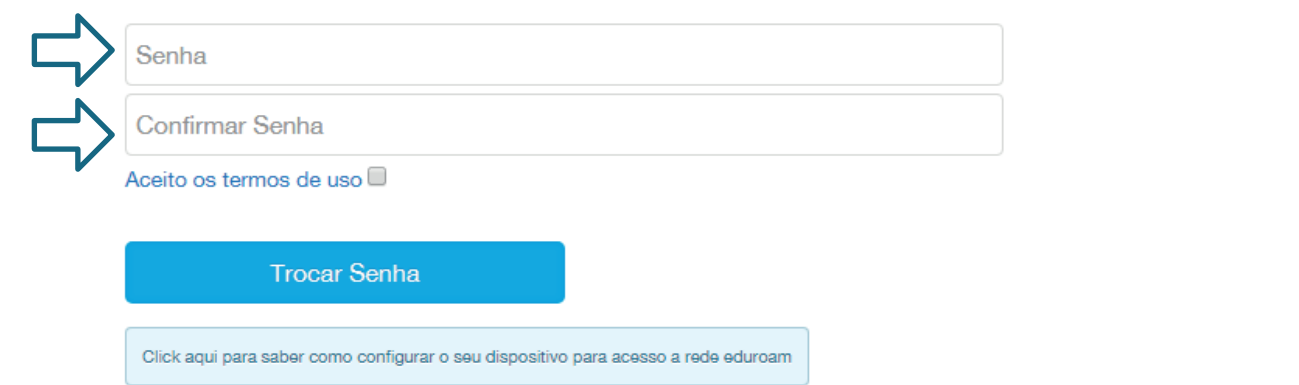

Desenvolvido por ICEI - Centro de Recursos Computacionais | Contato: sgl@pucminas.br Telefone 3319-4525.

#### 3 . Após cadastro de nova senha clique em configurando dispositivo

#### https://sgl.icei.pucminas.br/recuperar-senha

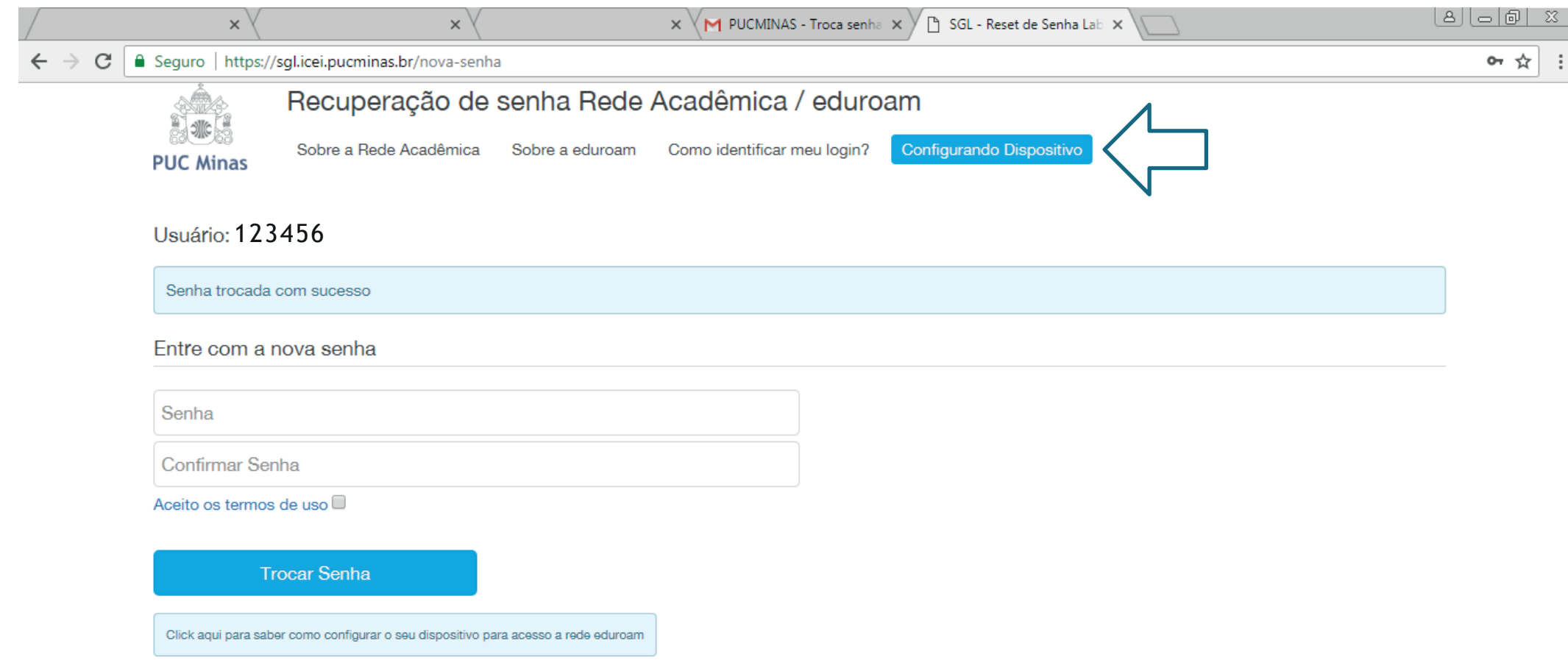

Desenvolvido por ICEI - Centro de Recursos Computacionais | Contato: sgl@pucminas.br Telefone 3319-4525.

# 4 . CONFIGURANDO DISPOSITIVOS.

Para a configuração nos sistemas operacionais UBUNTU ou WINDOWS 7, procure a equipe do Centro de Recursos Computacionais (CRC), no Prédio 4 – 14º andar ou Prédio 6 – 15º andar. Faça a opção do sistema operacional do seu celular (ANDROID • IOS • WINDOWS PHONE).

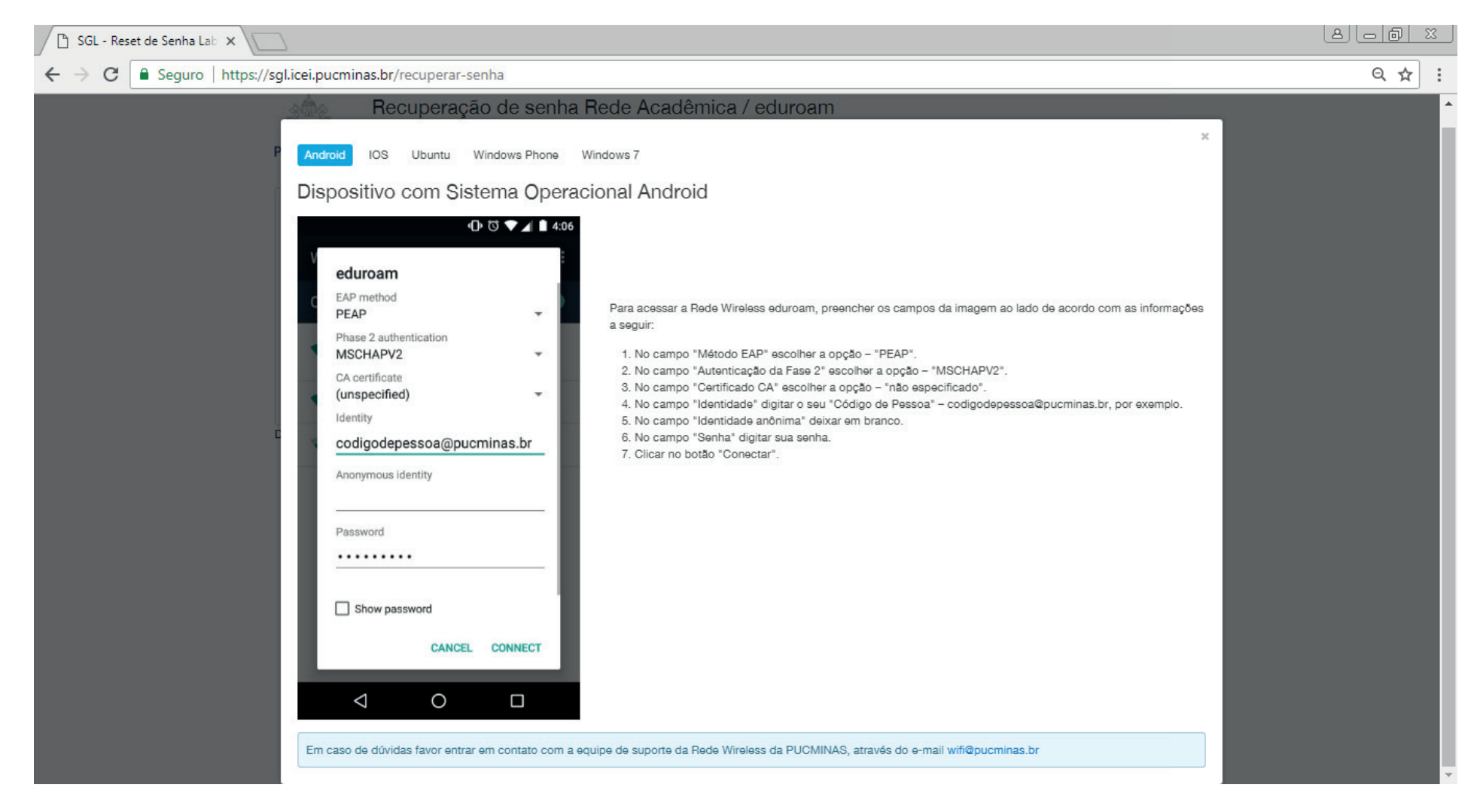

Pronto, agora você já pode acessar as redes wi-fi Eduroam ou PUCMinas com seu login e senha.